# Android Devices – Setting up Vic-eCatch

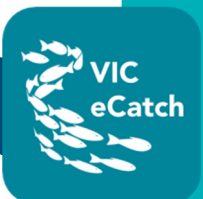

# **1. Download Vic-eCatch to your android device**

For users of Android devices, the Vic-eCatch app is available to download in the Google Play Store.

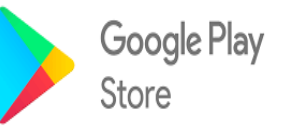

In order to download the Vic-eCatch app from the Google Play Store, you will need to know your **Google Play ID** and **password**. These are usually your Gmail address and password.

## **To find your Google Play ID**

• Go to Settings app > Google > Google Account (your ID will be your Gmail account).

## **To change you Google password**

- Go to Settings app > Google > Google Account
	- At the top, tap 'Security'.
	- Under 'Signing into Google', tap 'Password'. You might need to sign in.
	- **Enter your new password, then tap 'Change Password'.**

### **To reset your Google password**

1. Go to the Account recovery page. https://accounts.google.com/signin/recovery

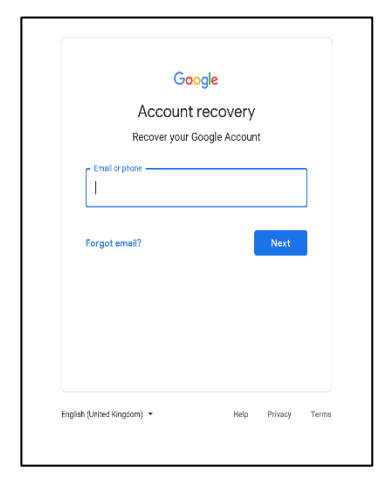

- 2. You'll be asked some questions to confirm it's your account and an email will be sent to you. If you don't get an email:
	- **EXECUTE:** Check your Spam or Bulk Mail folders
	- Add noreply@google.com to your address book.
	- To request another email, follow the steps to recover your account. https://accounts.google.com/signin/recovery
	- Check all email addresses you might've used to sign up or sign into your account.
- 3. Choose a password that you haven't already used with this account.

### **To recover your Google Account or Gmail**

If you forgot your password or username, or can't get verification codes, follow these steps to recover your Google Account.

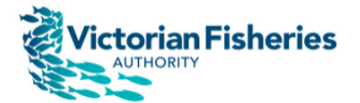

# Android Devices – Setting up Vic-eCatch

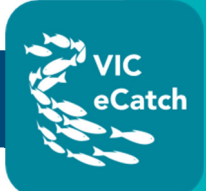

# **If you forgot the username/email address you used to sign in**

1. Go to the Username recovery page https://accounts.google.com/signin/usernamerecovery

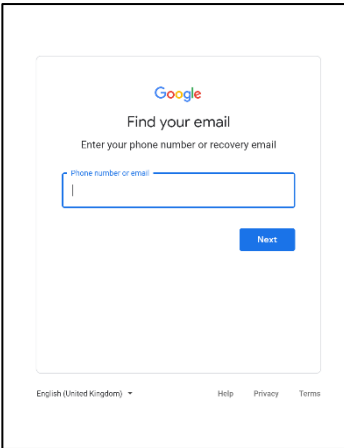

- 2. You'll need to know:
	- a. A phone number or the recovery email address for the account
	- b. The full name on your account
- 3. Follow the instructions to confirm it's your account.
- 4. You'll see a list of matching usernames.

# **If you forgot your password**

1. Go to the Account recovery page. https://accounts.google.com/signin/recovery

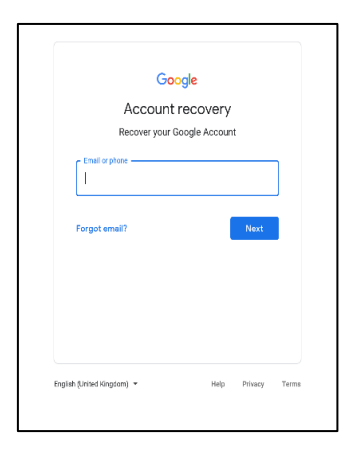

- 2. You'll be asked some questions to confirm it's your account. Answer as best you can.
	- a. If you're having trouble, try the 'tips to complete account recovery': https://support.google.com/accounts/answer/7299973
- 3. Reset your password when prompted.

### **Still having trouble? Go to the Google support page**

https://support.google.com/accounts

### **To install apps from the Play Store**

1. Open the Google Play Store on your device.

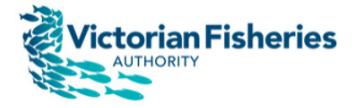

# Android Devices – Setting up Vic-eCatch

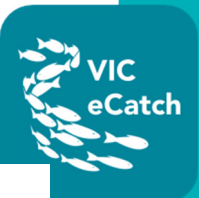

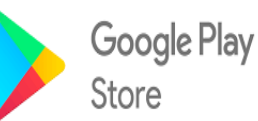

2. Find the **Vic-eCatch** app by typing in the search bar.

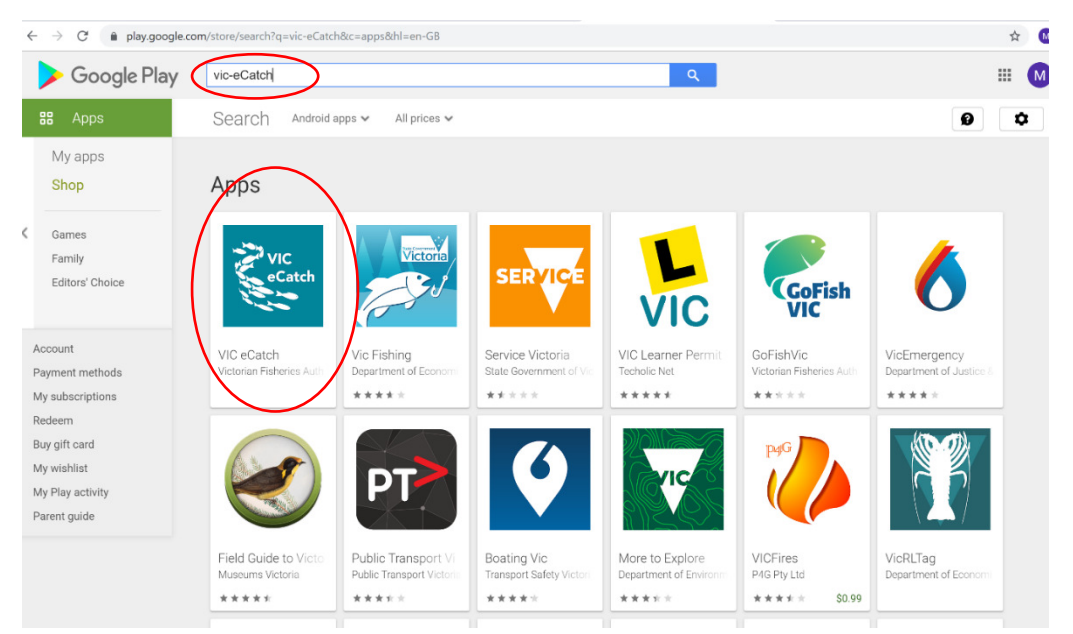

- 3. Tap the **Install** button.
- 4. You're now ready to use the Vic-eCatch app!

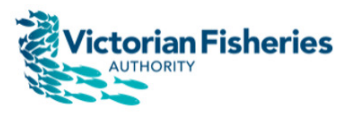